# CBS220のSNMPビューの設定

## 目的 Ī

この記事では、Cisco Business 220シリーズスイッチでSimple Network Management Protocol(SNMP)ビューを設定する方法について説明します。

### 概要

SNMPは、IPネットワーク上のデバイスの管理に使用されるインターネット標準プロトコルです 。SNMPメッセージは、管理対象オブジェクトに関する情報の検査と通信に使用されます。 。<br>SNMPは、管理情報ベース(MIB)を使用して、オブジェクト識別子(OID)を含む階層またはツリー 構造のネームスペースに使用可能なオブジェクトを保存します。 OIDは、SNMPを介して読み取 りまたは設定できるMIB階層内の情報を識別します。

SNMPビューは、MIBオブジェクトのサブセットで、MIBオブジェクト情報に対するSNMPユーザ の書き込み、読み取り、および通知権限を制御するためにSNMPアクセスグループに割り当てる ことができます。ビューは、MIBサブツリーのコレクションに対するユーザ定義のラベルです。 各サブツリーIDは、関連するサブツリーのルートのOIDによって定義されます。既知の名前を使 用して目的のサブツリーのルートを指定するか、OIDを入力できます。

### 該当するデバイス |ソフトウェアバージョン

• CBS220シリー<u>ズ(データシート)</u> | 2.0.1.5 <u>[\(最新版をダウンロード\)](https://software.cisco.com/download/home/286327375)</u>

### スイッチでのSNMPビューの設定 Ĩ

#### SNMPビューの追加

#### 手順 1

スイッチのWebユーザインターフェイス(UI)にログインします。

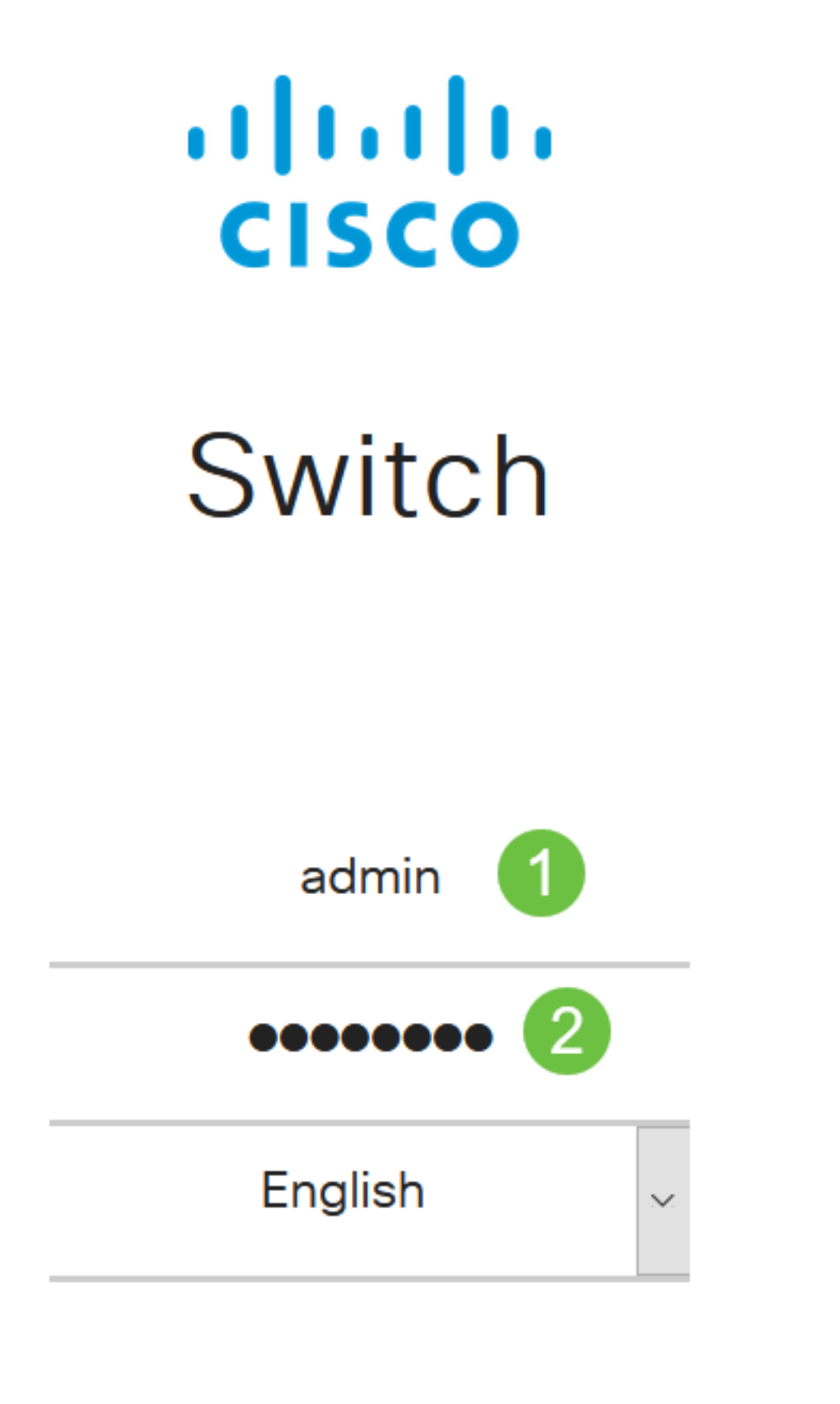

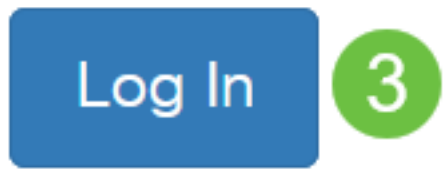

SNMP > Viewsの順に選択します。

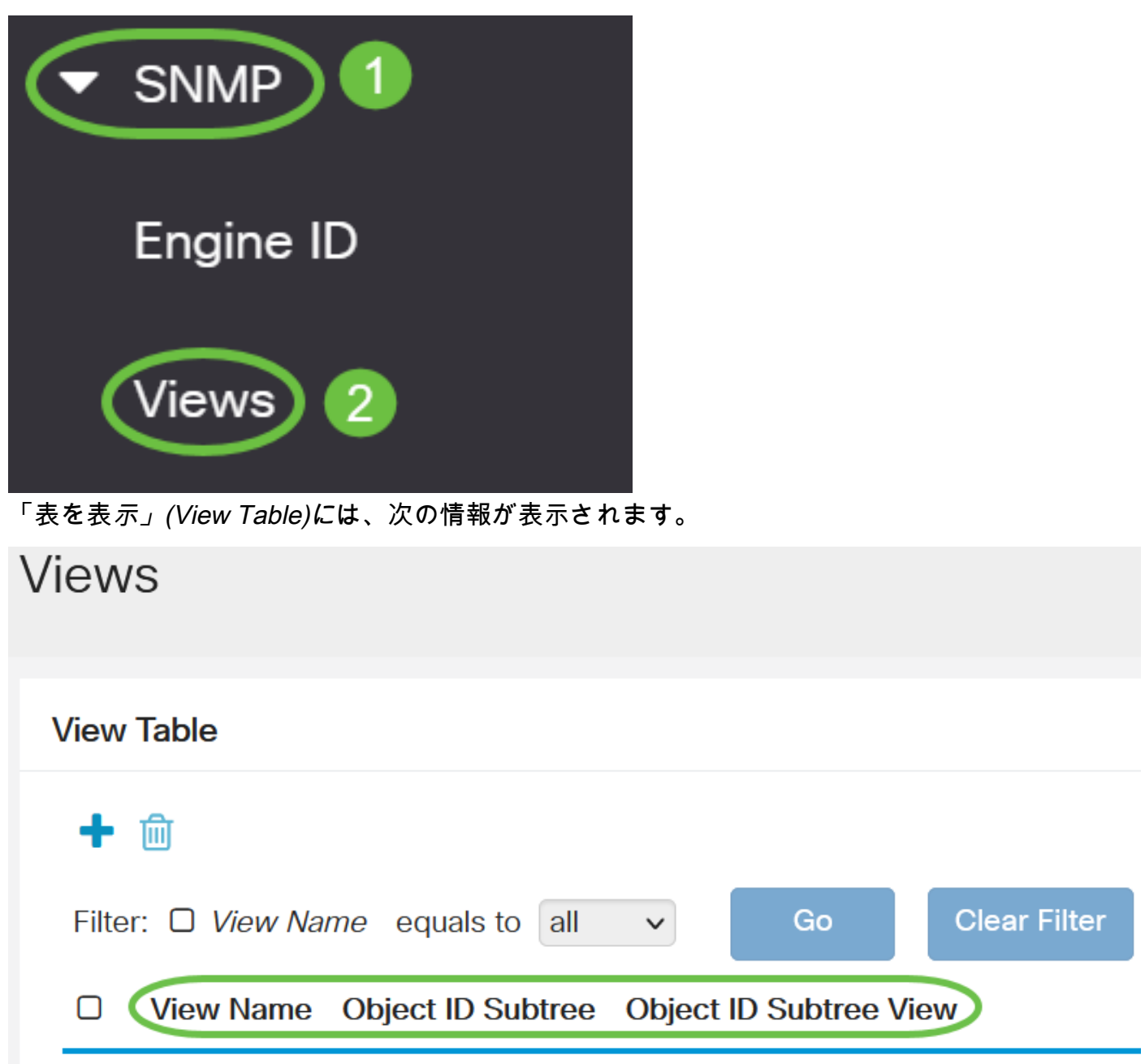

- [ビュー名]:ビューの名前。
- [Object ID Subtree]:SNMPビューに含める、またはSNMPビューから除外するサブツリー。
- [Object ID Subtree View]:選択したSNMPビューに定義されたサブツリーを含めるか、除外 するかを表示します。

[Add]ボタンをクリックして、新しいビューを定義します。

# **Views**

## **View Table**

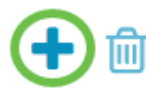

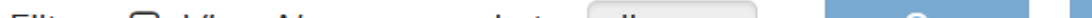

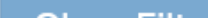

[View Name]フィールドに新しいSNMPビューの名前を入力します。このフィールドの文字数の上 限は32です。

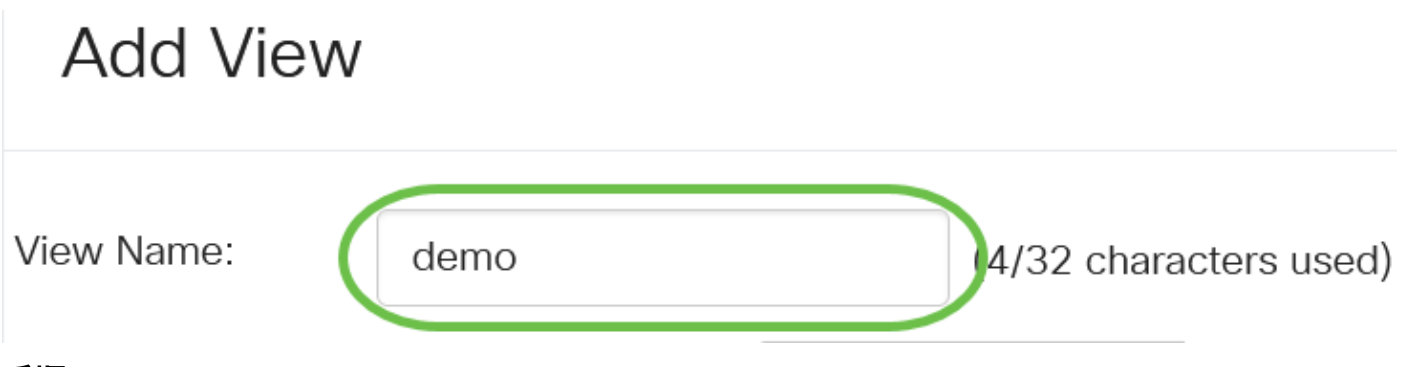

### 手順 5

[Object ID Subtree] 領域で、MIBツリー内のノードを選択する方法を定義する次のいずれかのラジ オボタンをクリックします。このラジオボタンは、新しいSNMPビューに含まれるか、または除 外されます。

次のオプションがあります。

- [Select from list]:使用可能なリストからMIBツリーのノードを選択できます。
- [ユーザ定義(User Defined)]:ユーザは、[選択元(Select From)]リストで使用できないオブジェ クトIDを入力できます。このオプションを選択した場合は、[User Defined]フィールドに OIDを入力し、ステップ9に進みます。

# **Add View**

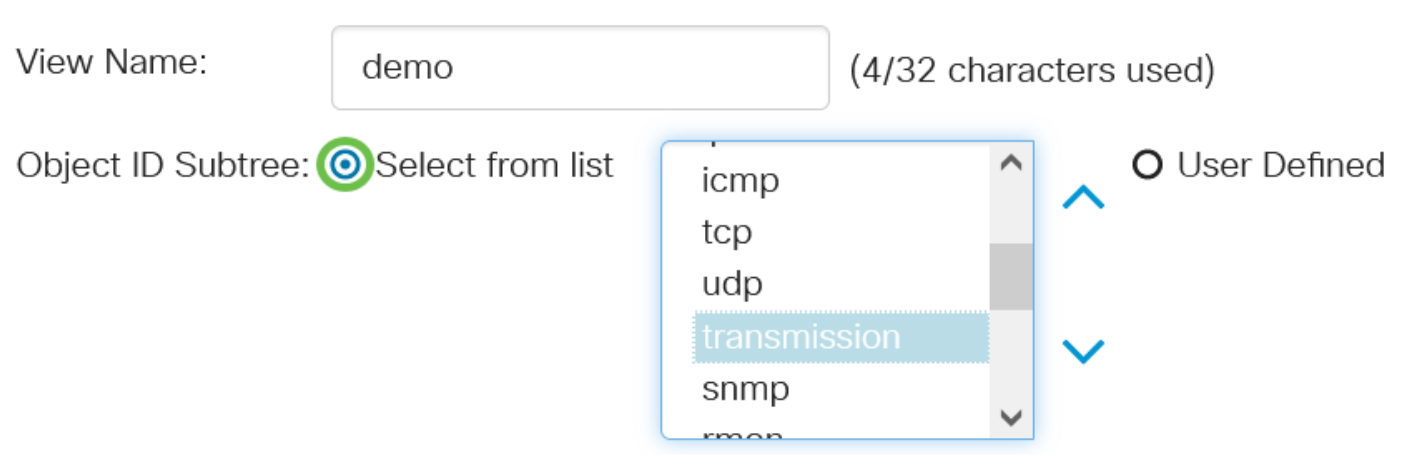

この例では、[Select from list]が選択されています。

### 手順 6

(オプション)リストを下にスクロールし、リストからOIDサブツリーを選択します。

## **Add View**

View Name:

demo

(4/32 characters used)

### ステップ7

### (オプション)上矢印を使用して選択したノードの親と兄弟のレベルに移動し、下矢印をクリッ クして選択したノードの子のレベルに下がります。

# **Add View**

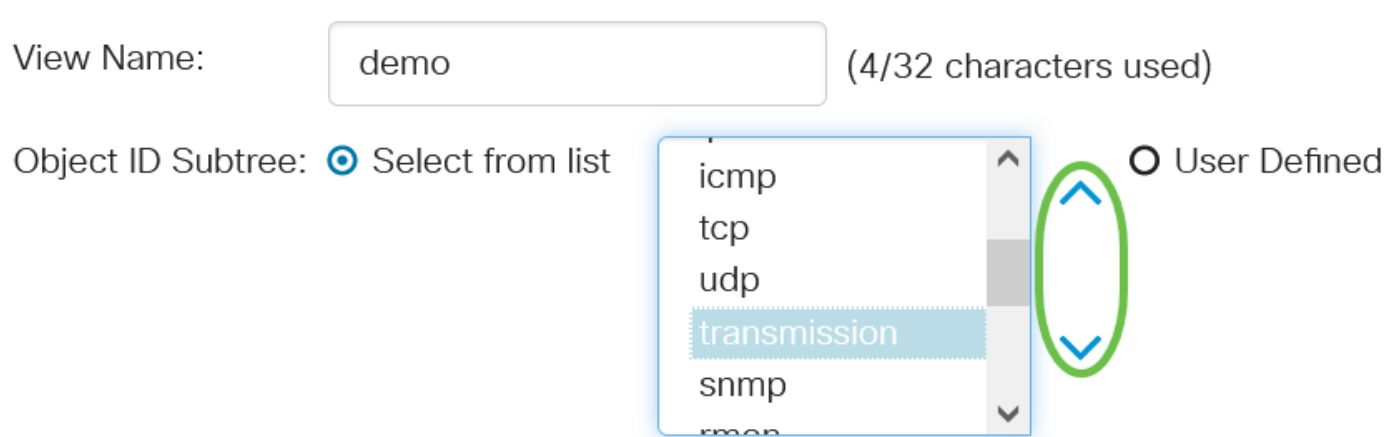

### 手順 8

(オプション)リストから子を選択します。ステップ7で[Up]ボタンを選択した場合は、代わりに 親を選択します。

# **Add View**

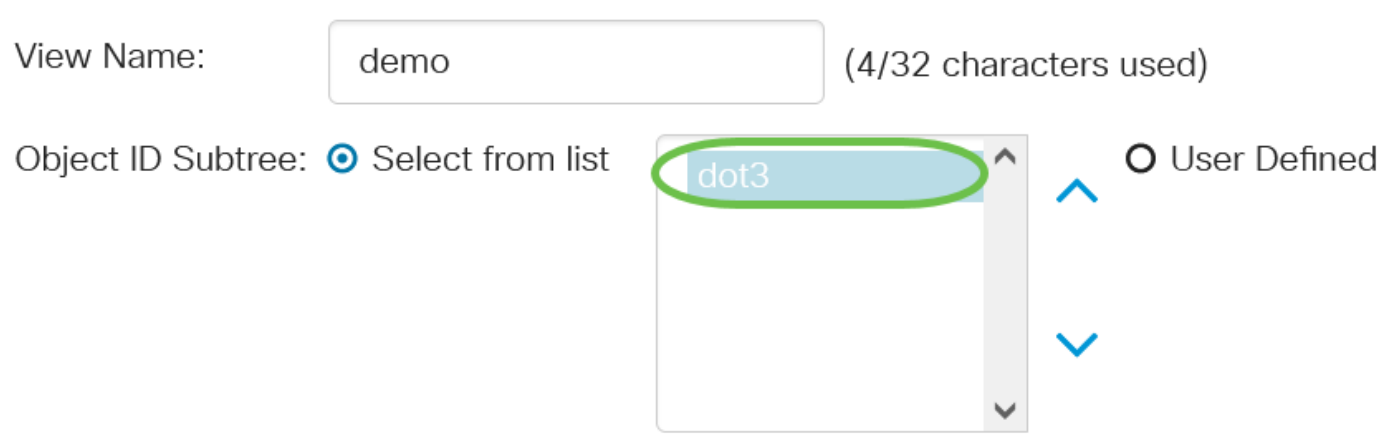

### 手順 9

[ビューに含める]チェックボックスをオンまたはオフにします。このチェックボックスをオンにす ると、選択したMIBがビューに含まれ、それ以外の場合は除外されます。

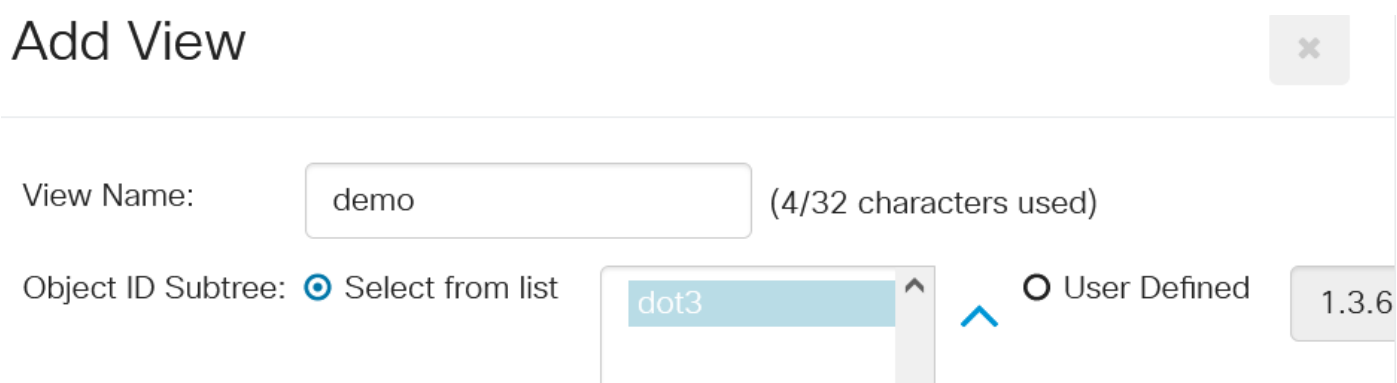

[適用]をクリックし、[閉じる]をクリックします。 **Add View** 

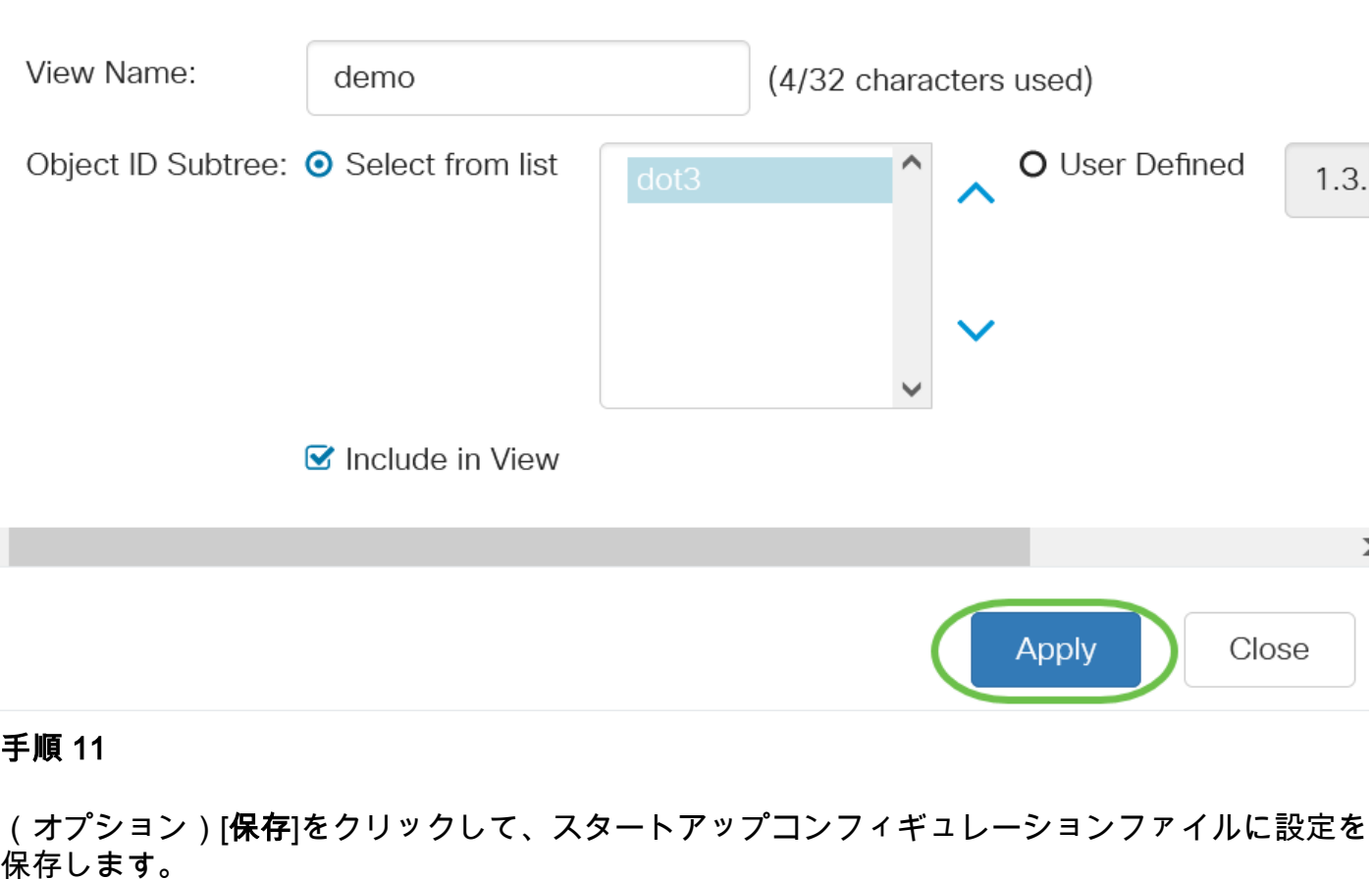

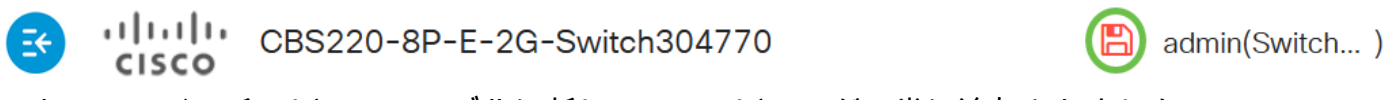

これで、スイッチのビューテーブルに新しいSNMPビューが正常に追加されました。

### SNMPビューの削除

手順 1

ビューテーブルで、削除するビューのチェックボックスをオンにします。

**View Table** 

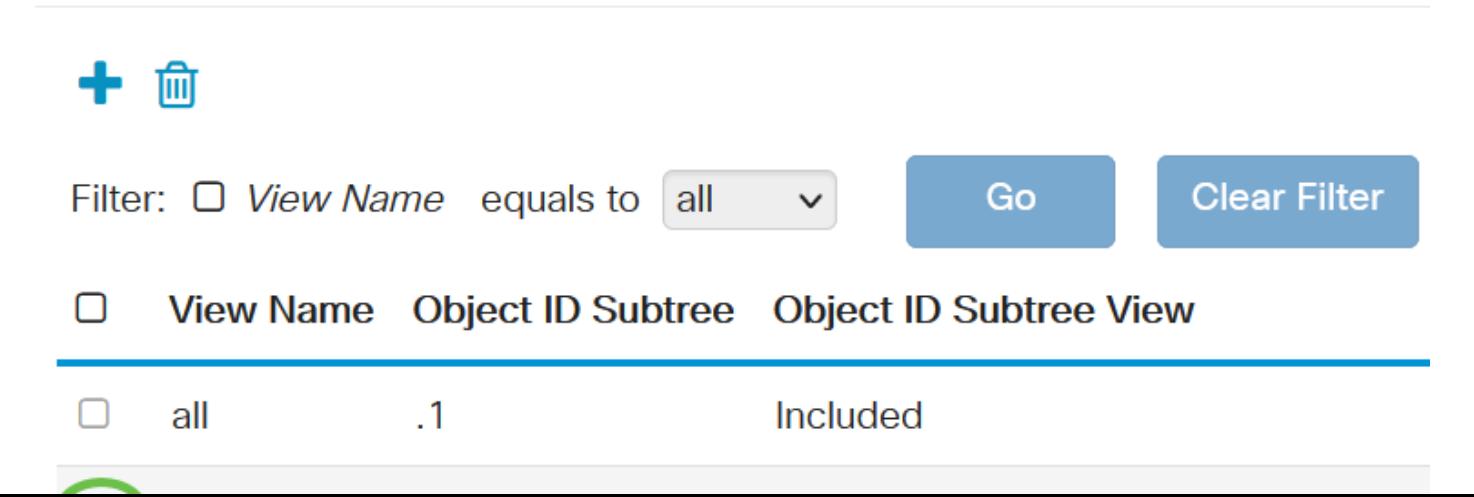

[Delete] をクリックします。

### **View Table**

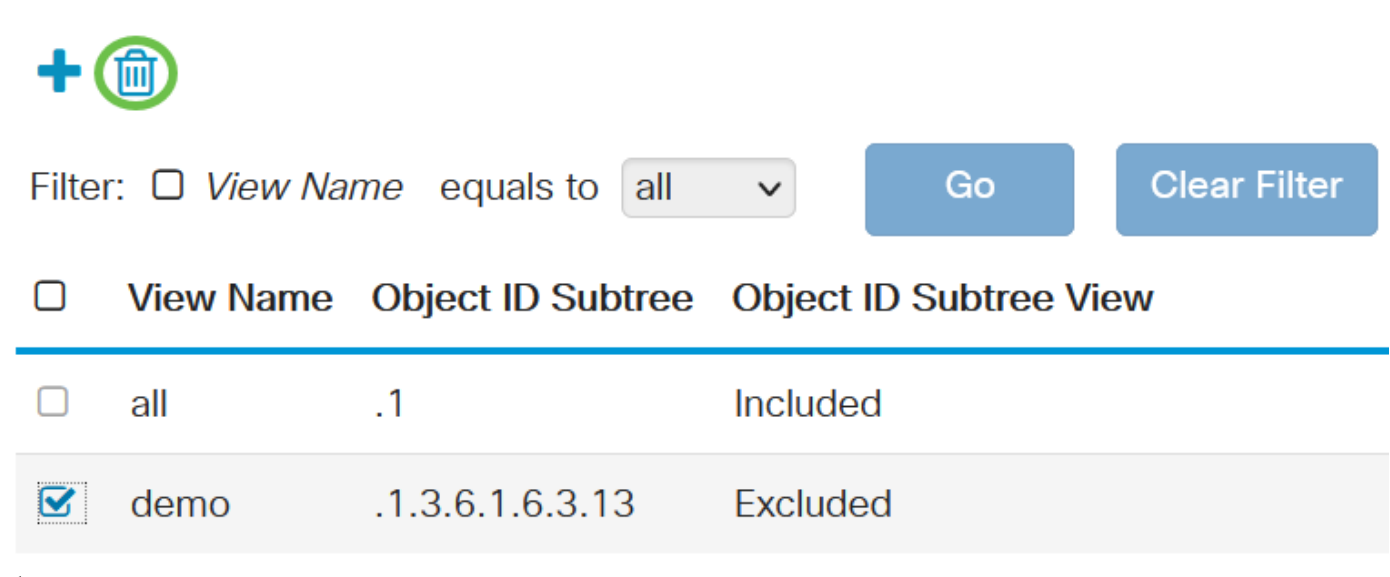

#### 手順 3

(オプション)[保存]をクリックして、スタートアップコンフィギュレーションファイルに設定を 保存します。

 $(1)$   $(1)$   $(1)$ CBS220-8P-E-2G-Switch304770 Ee admin(Switch...) **CISCO** 

これで、Cisco Business 220シリーズスイッチのビューテーブルからSNMPビューが正常に削除 されました。

## 結論 Ĩ

これで完了です。これで、CBS220シリーズスイッチでSNMPビューを追加または削除する手順 が学習されました。